# Zoef Robot Smart APP

Scan de QR code hiernaast, download en installeer de "Zoef Robot Smart"app. Of zoek naar Zoef Robot Smart in de App Store of Android Google playstore. Download en installeer deze app.

1

3

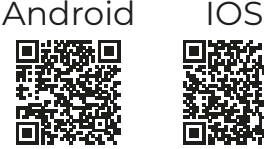

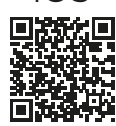

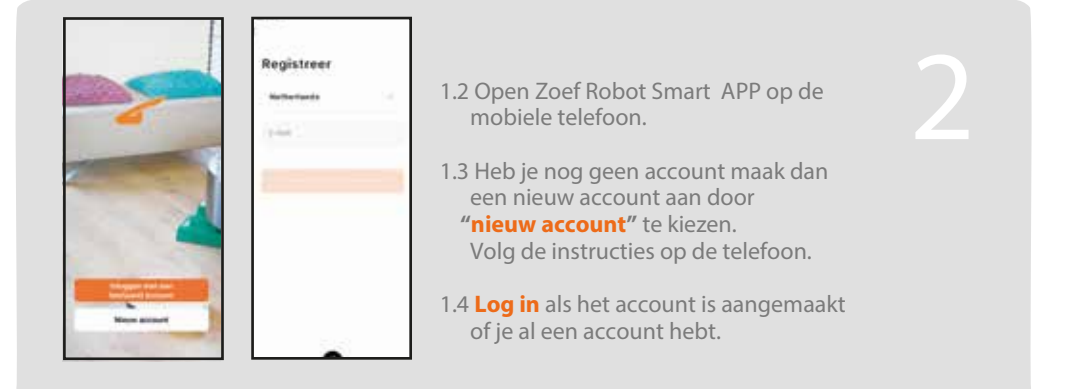

# Activeer de Wifi op de robot.

- 2.1 Zet de robot aan via de aan-/uitknop onderop en sluit het oplaadstation aan;
- 2.2 Reset de robot door de aan-/uitknop onderop uit te schakelen. Wacht 10 seconden en zet deze op 'aan';
- 2.3 Druk binnen 10 seconden op beide rubberen knoppen bovenop de robot, en houdt deze ingedrukt totdat je twee piepjes hoort: Het WiFi lampje gaat nu snel groen knipperen;
- 2.4 Druk vervolgens nogmaals beide knoppen bovenop de robot in, en houdt deze wederom ingedrukt totdat je twee piepjes hoort: Het WiFi lampje gaat nu langzaam knipperen;

Om het product te verbeteren, behouden wij ons het recht voor om de app en software bij te werken. De uiteindelijke interface is afhankelijk van het eigenlijke product, bedankt.

# **WIFI instalatie**

# Open de APP en voeg de robot toe.

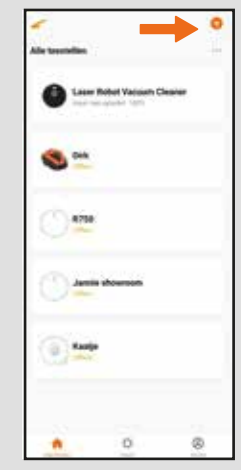

4

4.1 Kies voor **+** om apparaat toe te voegen.

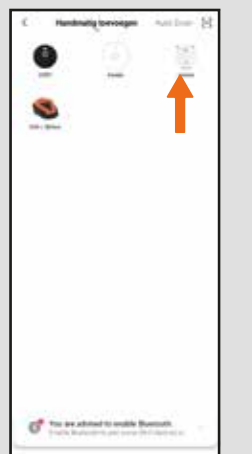

4.2 Kies voor **"Jouw robot"**  Bijvoorbeeld Bep of Jannie Zorg ervoor dat de Wi-Fi indicator lamp nu langzaam knippert. (zie pagina hiervoor).

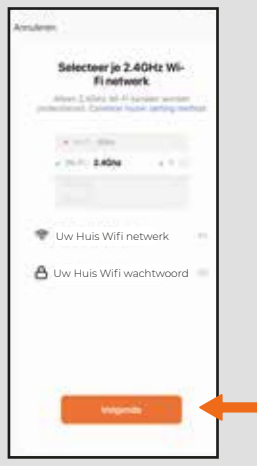

4.3 Voer uw huis Wi netwerk en wachtwoord in en kies "Volgende"

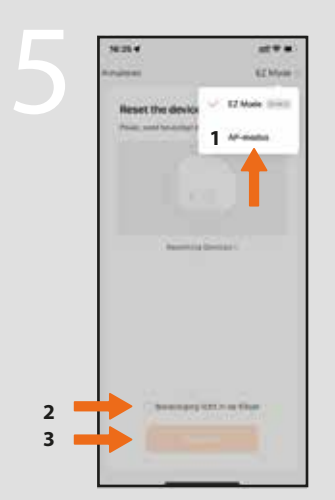

5.1 Druk rechtsboven op 'EZ Modus' en selecteer vervolgens 'AP-Modus'; Vink rapidly blink aan. Klik op Volgende

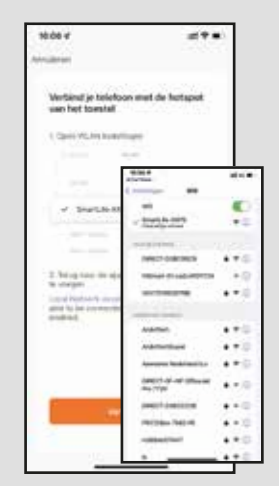

5.2 Klik "Verbind Nu" Selecteer vervolgens het beschikbare WiFi netwerk dat begint met 'SmartLife-' en ga hierna terug naar de app;

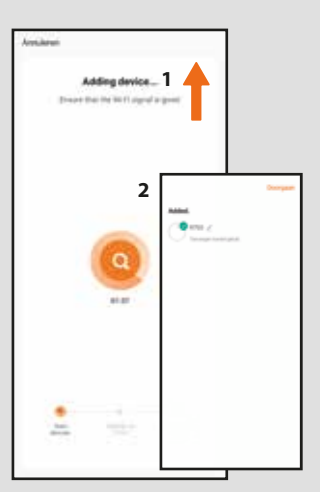

5.3 De verbinding wordt nu gemaakt. Als de stofzuiger is gevonden Kies **"Doorgaan"** De robot is nu te bedienen

Lukt het niet verbinding te maken? Geen antwoord van het toestel Kies Retry of anders Switch Paring Mode en volg de instructies

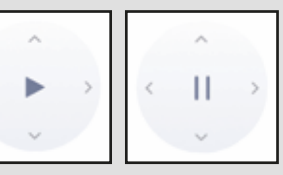

# Druk in het midden van **6.1. Start & Pauze**

6 Om de robot te kunnen bedienen moet de robot moet aan de onderkant aan staan.

de grote cirkel om te beginnen.

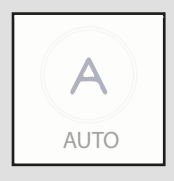

#### **6.2 Automatisch programma**

Kies 'AUTO' om de stofzuiger gelijk automatisch te activeren. rijden naar het oplaat dock.

Vervolgens zal de stofzuiger rijden tot dat de accu leeg is. En zal vervolgens automatisch terug.

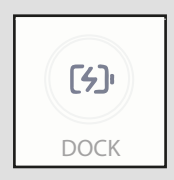

# **6.3 Opladen**

Kies 'DOCK' om de stofzuiger terug te laten rijden naar het oplaadstation.

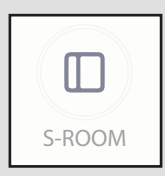

#### **6.4 Kleine kamer / Smal room**

Druk onder stand-bystatus op de knop 'S-ROOM' voor als u wilt dat de stofzuiger een half uur gaat stofzuigen.

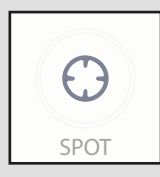

#### 6.5 Spiraal modus. / Zuigt op een specifieke plek Start de spiraal modus als de robot midden op een vuile plek staat. Selecteer 'SPOT' om de spiraal functie te starten. Druk nog een keer op de knop 'Spot' om de functie te stoppen.

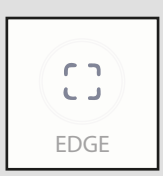

# **6.6 Randen /Edge**

Selecteer "EDGE' Als u wilt dat de stofzuiger lanks de randen gaat van uw kamer.

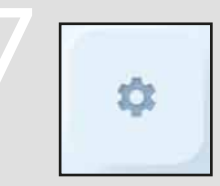

#### **Werksschema instellen**

Om de robot automatisch te laten schoonmaken op een ingestelde dag en tijd stelt u het werkschema in.

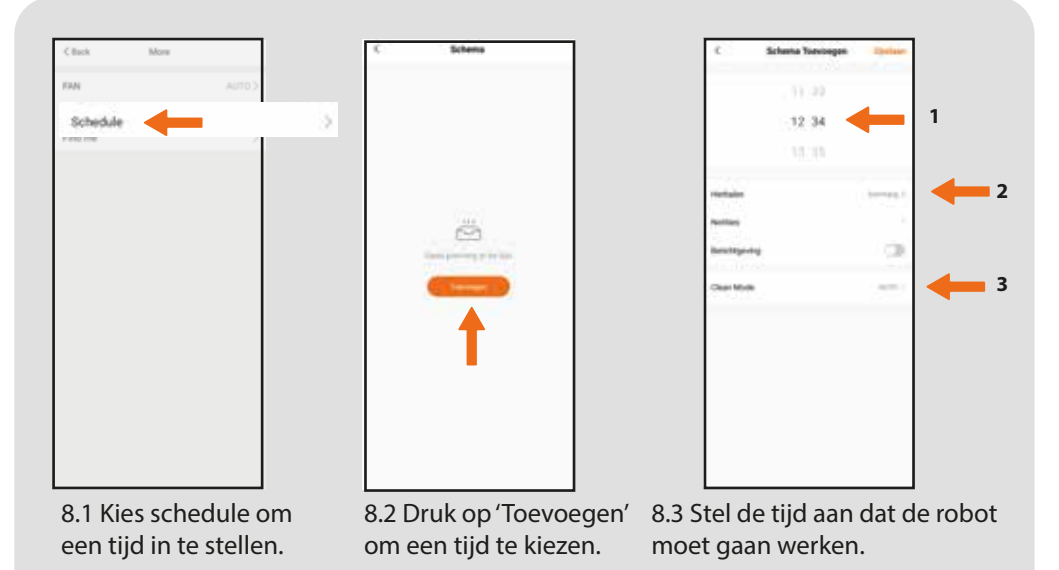

8.4 Geef bij herhalen aan welke dagen de robot moet gaan werken.

8.5 Kies de modus in welke de robot moet gaan schoon maken. Standaard is AUTO.

Uiteraard kunnen er meerdere programma's ingesteld worden. Bijvoorbeeld als de robot in het weekend om een andere tijd moet schoonmaken.

#### **Werkschema resetten:**

Pas het werkschema in de app aan.

Mocht dit niet werken kun je de robot resetten met de afstandsbediening. Houde de knop met het belletje 3 seconden ingedrukt tot de robot een piep geeft. Het is vaak ook te adviseren om de tijd in de robot te resetten door het klokje op de afstandsbediening 3 sec ingedrukt te houden tot de robot piept.

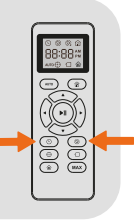

Maak verbinding met Amazon Alexa en Google Assitant door rechts boven in de APP op het pennetje te toetsen en selecteer de gewenste assistent. Volg de instructies.

#### **Wi-Fi Status LED**

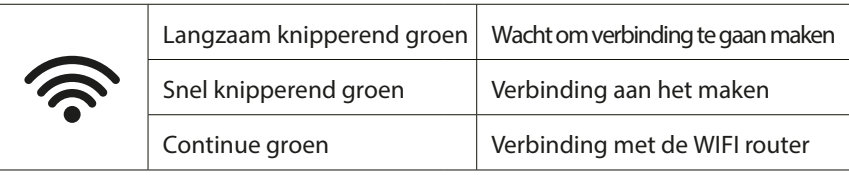

Als je de robot niet kunt bedienden met de smartpone, probeer dan de oplossingen die hieronder staan. Als het probleem blijft, neem dan contact op met Zoef Robot

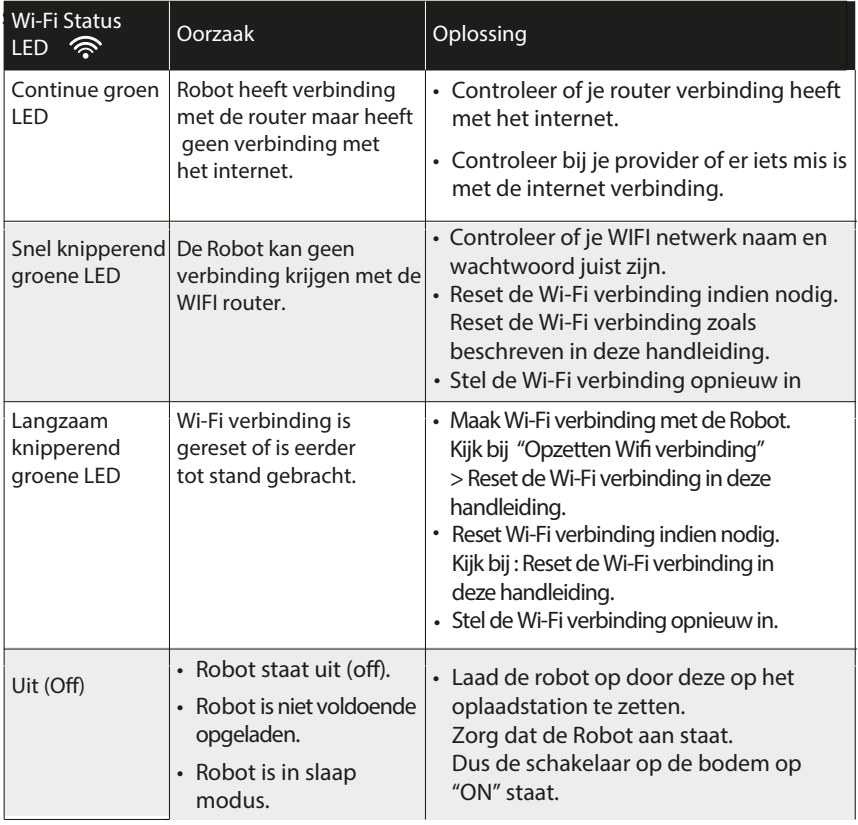